# **AUTOMATION SERVICE**

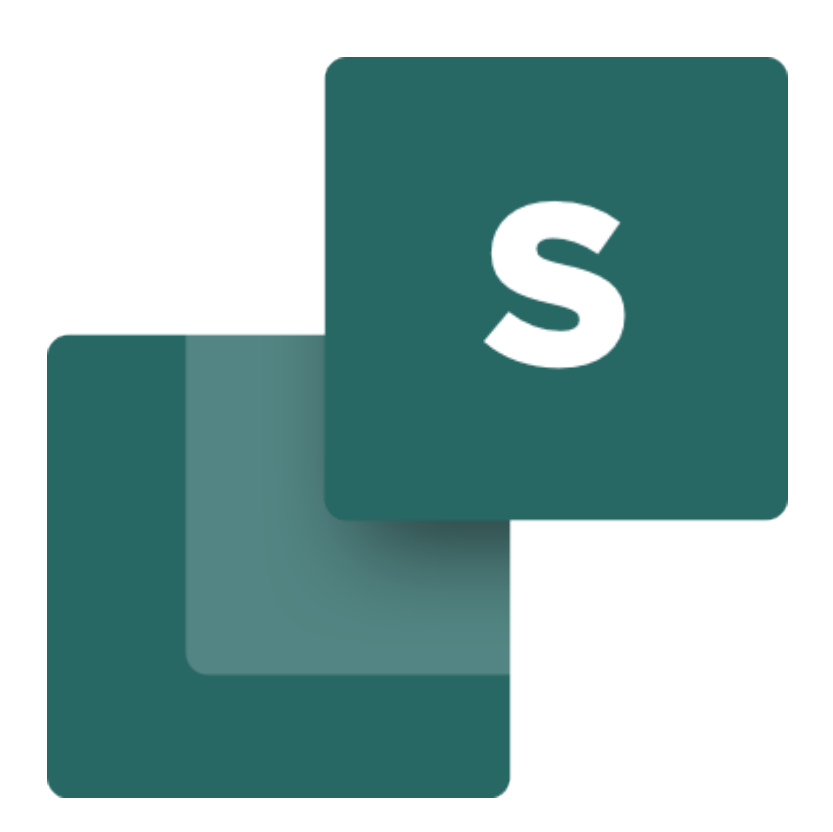

Utviklet av PCSCHEMATIC A/S desember 2022

d.

### **FORORD**

Dette heftet viser deg hvordan du bruker Automationstjenesteprogrammet, også kjent som Workshoplisensen.

Noen definisjoner ...

PCSCHEMATIC Automation er et program for tegning av elektriske skjemaer. PCSCHEMATIC Automation Service er et program for visning og arbeid med elektriske skjemaer i produksjon. Du kan skrive ut skjemaene individuelt, du kan navigere rundt i prosjektet ved hjelp av nettnavigatoren og referansene, du kan eksportere til tredjepartsprogrammer som du også kan skrive ut fra, blant annet. Labler.

Bøker i Automation-serien: Komme i gang PLS-prosjekter for motorstyringskom ponent Merking og Labelling husinstallasjon Panebuilder **Automation Service** Monteringsassistenten

d.

### **INNHOLD**

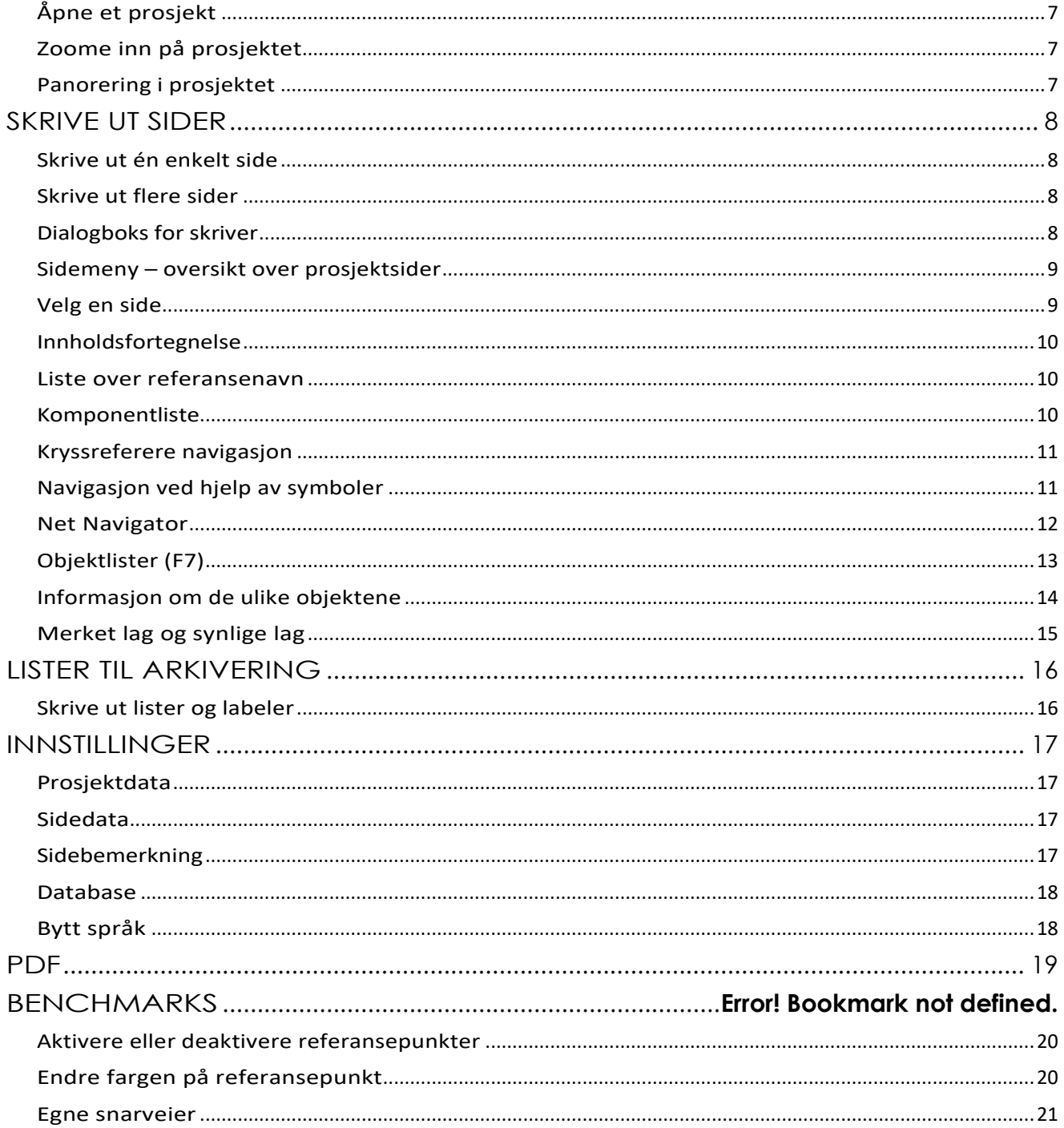

d.

### **ÅPNE PROGRAMMET**

Programmet åpnes ved å klikke på dette ikonet på din PC:

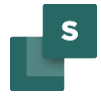

#### <span id="page-6-0"></span>**Åpne et prosjekt**

Åpne et nytt prosjekt Trykk på ikonet og finn ønsket prosjekt.

Åpne et tidligere prosjekt

De ti sist åpnede prosjektene kan også åpnes direkte fra Fil-menyen.

Hvor raskt et prosjekt åpnes, avhenger av hvor stort det er.

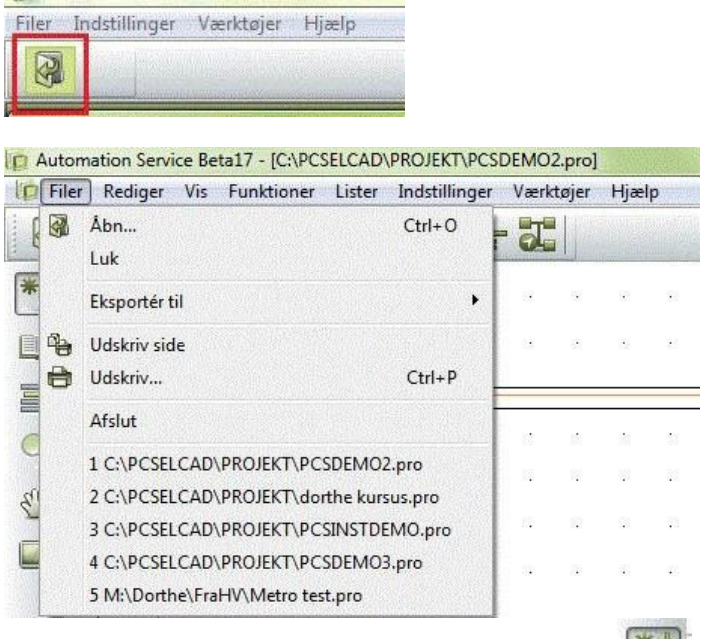

**C** Automation Service

#### <span id="page-6-1"></span>**Zoome inn på prosjektet**

Du finner zoomikonet i den vertikale verktøylinjen.

Når du klikker på ikonet, får du en skråstilling:  $\leftrightarrow$  som du bruker til å ramme inn området du vil zoome inn.

Hvis du vil se hele bildet igjen, trykker du på det nederste uthevede ikonet, skriver inn Hjem eller trykker ZZ

Alternativt kan du zoome inn / ut ved å holde nede CTRL-knappen samtidig 'Trills' på musehjulet. Du zoomer inn/ut på punktet markøren peker på.

#### <span id="page-6-2"></span>**Panorering i prosjektet**

Du finner panoreringsikonet i den vertikale verktøylinjen.

Hvis du må flytte et annet sted på siden – panorering – kan du klikke dette ikonet og panorere rundt på siden.

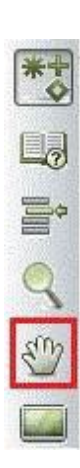

**BECES** 

### <span id="page-7-0"></span>**SKRIVE UT SIDER**

#### <span id="page-7-1"></span>**Skrive ut én enkelt side**

Hvis du trykker på det første skriverikonet, skrives gjeldende side ut.

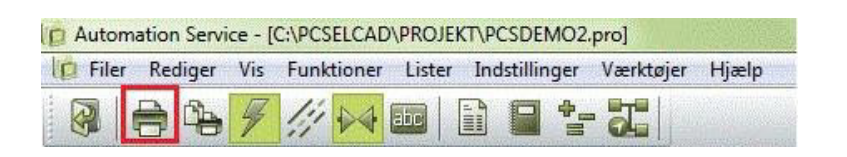

#### <span id="page-7-2"></span>**Skrive ut flere sider**

Hvis du trykker på det andre skriverikonet, kommer du inn i skriverdialogboksen, der du kan velge flere sider.

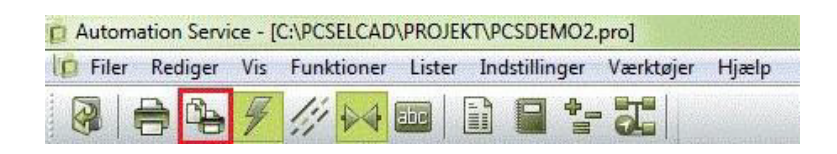

#### <span id="page-7-3"></span>**Dialogboks for skriver**

I skriverdialogen kan du velge flere sider basert på forskjellige kriterier. Eller du kan velge flere sider ved hjelp av CTRL + klikk på siden(e) du ønsker.

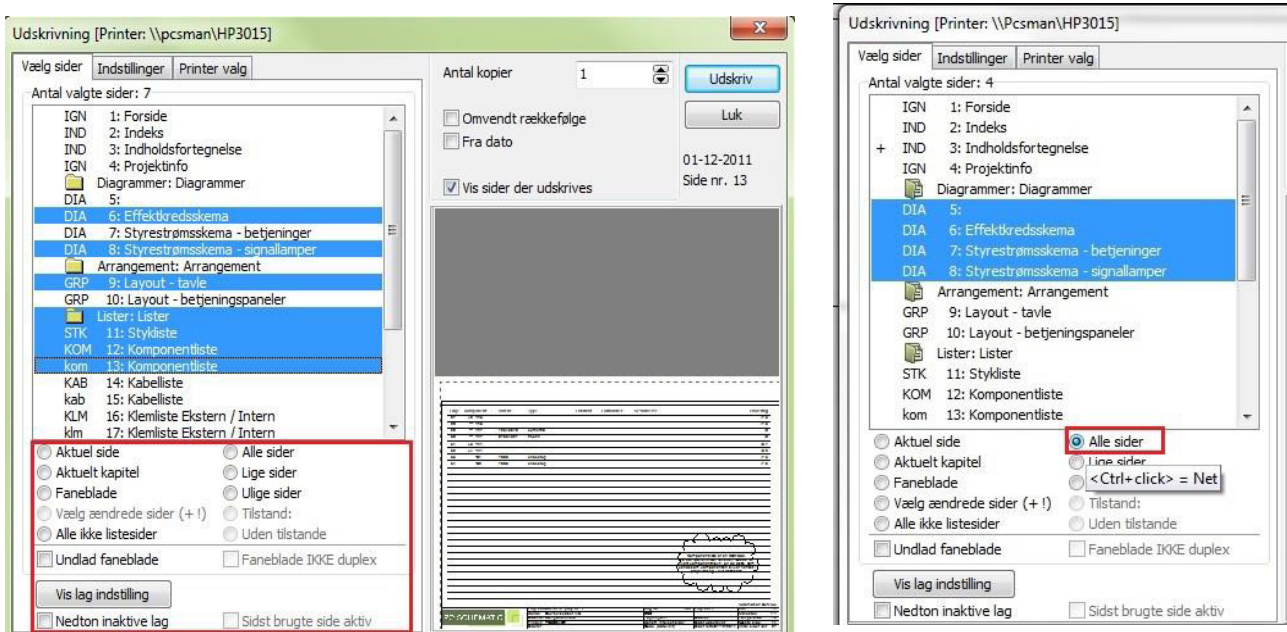

I skriverdialogboksen kan du også velge å skrive ut alle sidene som er i et bestemt nett. Klikk >Alle sider< mens du holder nede CTRL-tasten.

Lær mer om hvordan du bruker Net Navigator her: Net Navigator

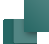

### **NAVIGERE I PROSJEKTET**

Når du åpner et prosjekt, må du kanskje kunne søke og navigere på de forskjellige sidene. Avhengig av hva du leter etter, har du forskjellige alternativer.

Du kan se etter sider, komponenter, referansebetegnelser, etc. Nedenfor kan du se hvordan du kommer deg rundt prosjektet etter disse.

Deretter kan du se alternativene du har på hver side.

#### <span id="page-8-0"></span>**Sidemeny – oversikt over prosjektsider**

Sidemenyen er plassert i den vertikale verktøylinjen. Sidemenyen viser alle sidene i prosjektet og diverse data om disse.

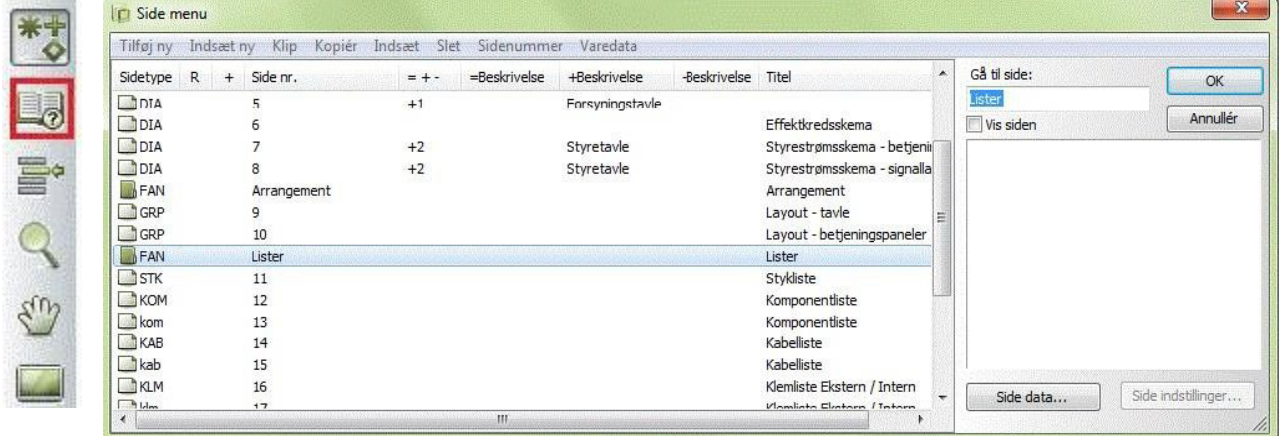

Sidetype: DIA betyr skjema. Dette blir de fleste sider. Andre viktige sider kan være innholdsliste, COMponent liste, IGorated. Du kan også se retningen på siden, stående eller liggende.

R betyr at det er revisjonsstyring på siden.

Sidenummer: forklarer seg selv. Det kan være "hull" i tallene, som du kan nummerere valgfritt.

=+ - inneholder den totale referansebetegnelsen, som er sammensatt av Funksjonsaspekt (=) Plasseringsaspekt (+) og Produktaspekt (-). Aspektene er koder, referer til henholdsvis funksjon, plassering og produkt.

Beskrivelser for alle 3 aspektene har hver sin egen

kolonne. Tittel på den enkelte side.

I høyre del av dialogboksen kan du se den valgte siden.

#### <span id="page-8-1"></span>**Velg en side**

Du kan bare bruke Side-menyen til å navigere til ønsket side. Åpne siden ved å dobbeltklikke eller ved å merke siden og klikke OK. Du kan bla frem og tilbake ved å klikke på sidefanene nederst og bruke PageUp- og PagdeDown-tastene. $91(92)$ 93 894 55 696 597 698 6

#### <span id="page-9-0"></span>**Innholdsfortegnelse**

Alle lister har aktive lenker. Det vil si at du kan "hoppe" til en ønsket side direkte fra Innholdsfortegnelse.

#### <span id="page-9-1"></span>**Liste over referansebetegnelser**

Ved å trykke på ikonet for referansebetegnelser, åpner du listen over disse.

Når du står på en betegnelse, får du en liste over sidene den brukes på. Ved å dobbeltklikke på siden, hopper du direkte inn på den.

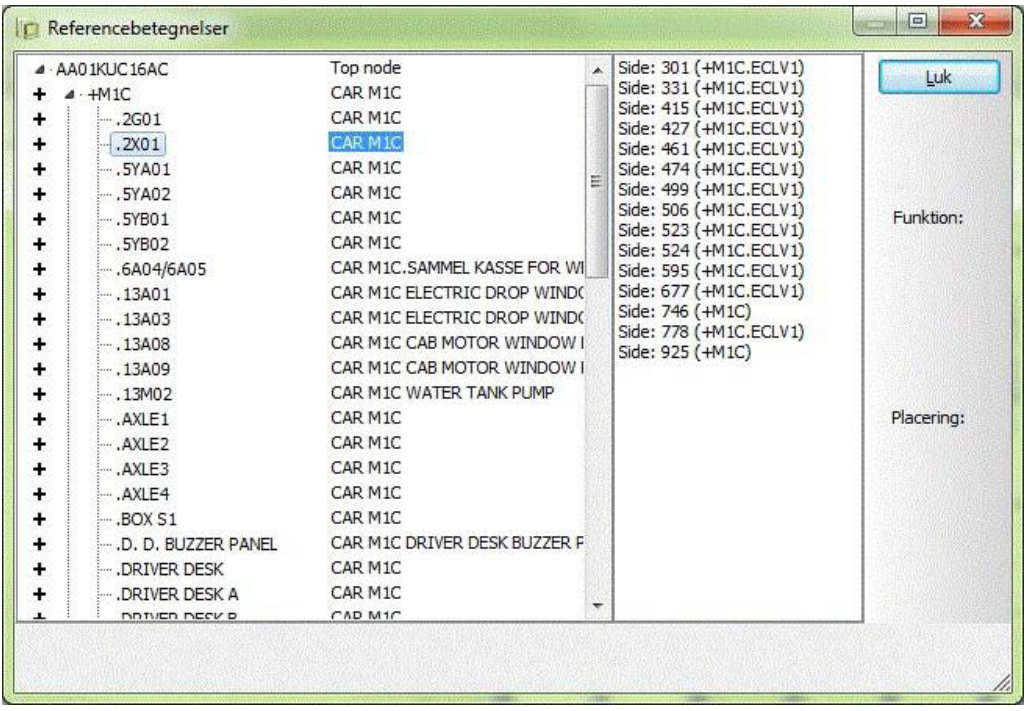

#### <span id="page-9-2"></span>**Komponentliste**

På samme måte kan du hoppe direkte fra komponentlisten til ønsket komponent. Finn komponentlister i kategoriene nederst på siden, og dobbeltklikk deretter det du leter etter i listen (alle feltene er aktive koblinger)

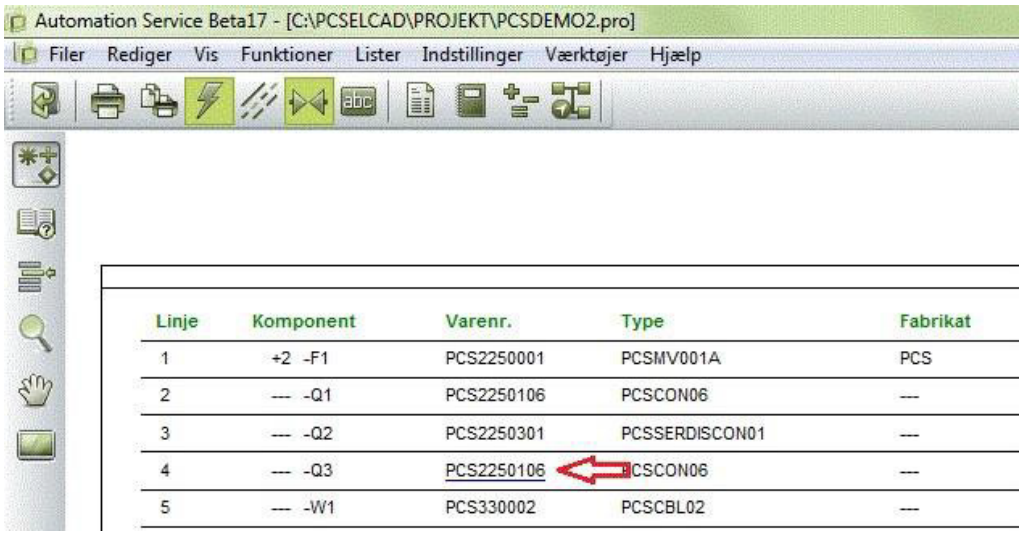

#### <span id="page-10-0"></span>**Navigasjon for kryssreferanser**

Det er referanser mellom alt som har samme navn. Det vil si at det er referanser mellom for eksempel spole og kontaktsett i et relee, og det er referanser mellom potensialer med samme navn på forskjellige sider. Disse kryssreferansene er også aktive lenker, slik at du kan hoppe direkte til gjeldende posisjon.

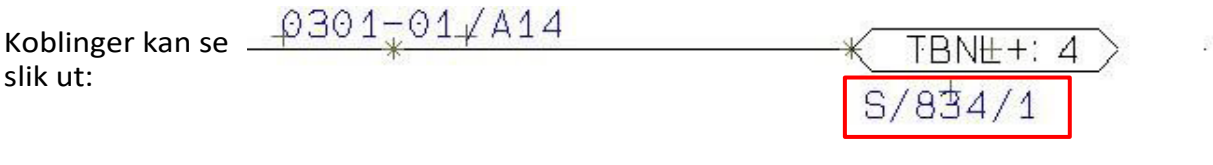

#### <span id="page-10-1"></span>**Navigasjon ved hjelp av symboler**

Hvis du høyreklikker på et symbol - Gå til symbol - Velg - A, B eller C, blir du sendt til et av de andre elektriske eller mekaniske symbolene med samme navn. Du kan velge å "hoppe" mellom det ved å bruke "neste" og "forrige"

#### **Mekanisk tilbehør**

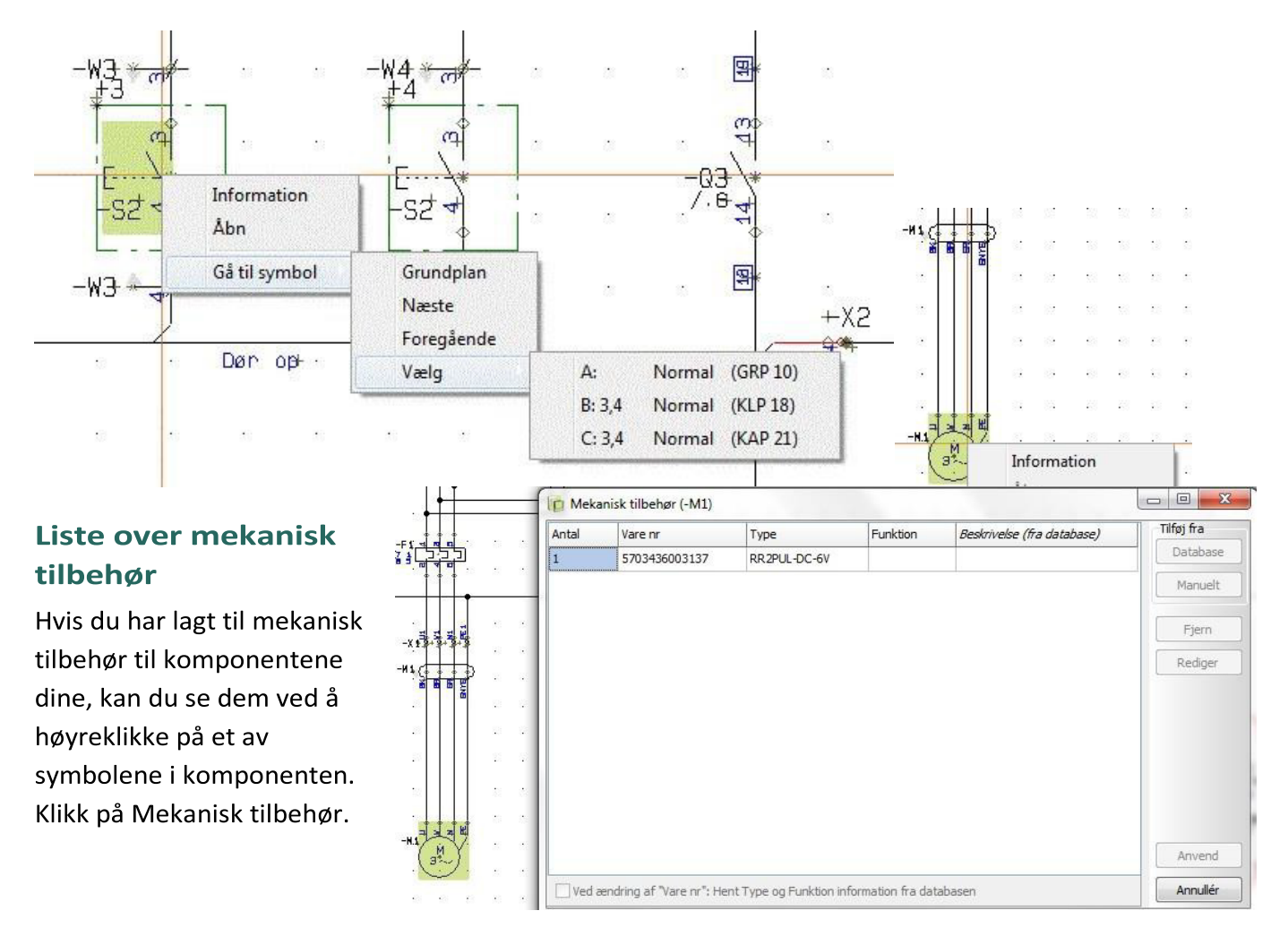

#### <span id="page-11-0"></span>**Net Navigator**

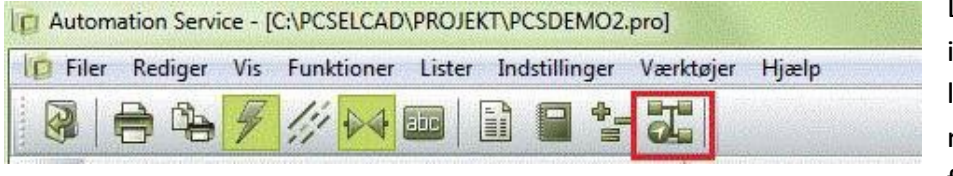

Det som er interessant med linjer er at de representerer forbindelsene

mellom komponentene, og at forbindelsene – potensialene – ofte går over flere sider.

Net Navigator-modulen, som åpnes med ikonet i verktøylinjen, gjør det mulig å velge ett eller flere potensialer om gangen og vise en liste over koblingspunkter der potensialet er tilknyttet.

I eksemplet nedenfor kan du se et nett (potensial) som er merket i skjemaet. Nettet går over flere sider, og du kan hoppe inn i nettet enten ved å bruke referansene – som før (se side 9) eller ved å klikke i listen som vises i Net Navigator.

I listen kan du også se hvor nettet er tilkoblet: P (pin) er et vanlig tilkoblingspunkt på en komponent, X er en klemforbindelse. Ved klemmen kan du også se om tilkoblingen er på den interne / inngangs- eller eksterne/utgangssiden av rekkeklemmen. Hvis du velger å hoppe til en annen side, merkes nettet også her. Du kan velge å merke enten en enkelt tilkobling eller et helt nett. Du kan velge om nettet, går gjennom terminaler og grenuttak.

Du kan velge om du vil merke mer enn ett nett om gangen (legg til), og du kan fjerne merkingen av et merket område (inverter).

Hvis du har valgt mer enn ett nett, vises nettene separat i listen. Til slutt kan du la Netliste Navigator være åpen, men deaktivert.

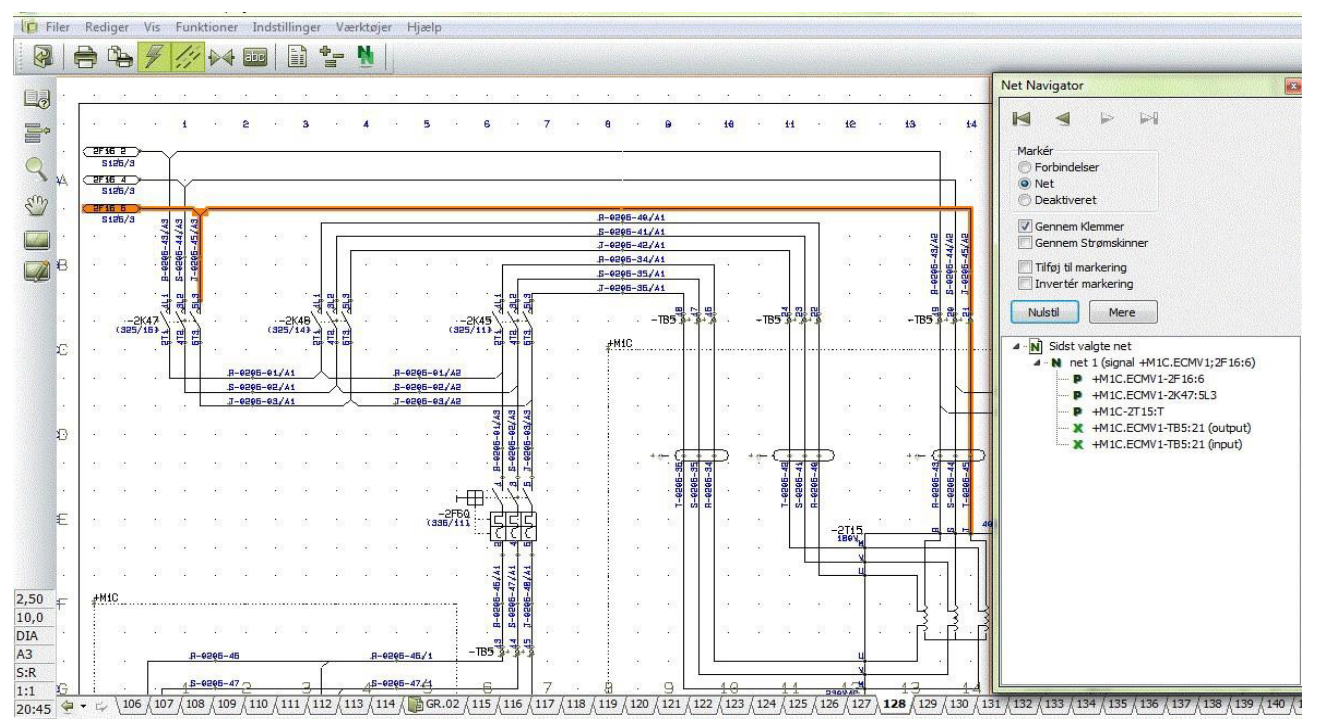

#### <span id="page-12-0"></span>**Objektlister (F7)**

Du finner objektlisten ved å trykke F7-tasten eller klikke ikonet på menylinjen

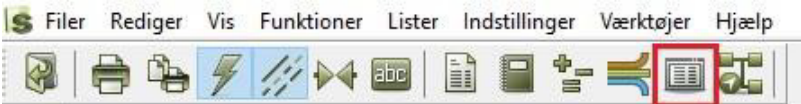

Alle data i prosjektet kan vises i objektlistene. Det er en liste over alle objektene - symboler, sider, klemmer, etc. - som er i prosjektet. Her kan du også "hoppe rundt" i prosjektet, da det også er lenker til alle objekter fra dette vinduet. Bare dobbeltklikk på det du vil finne.

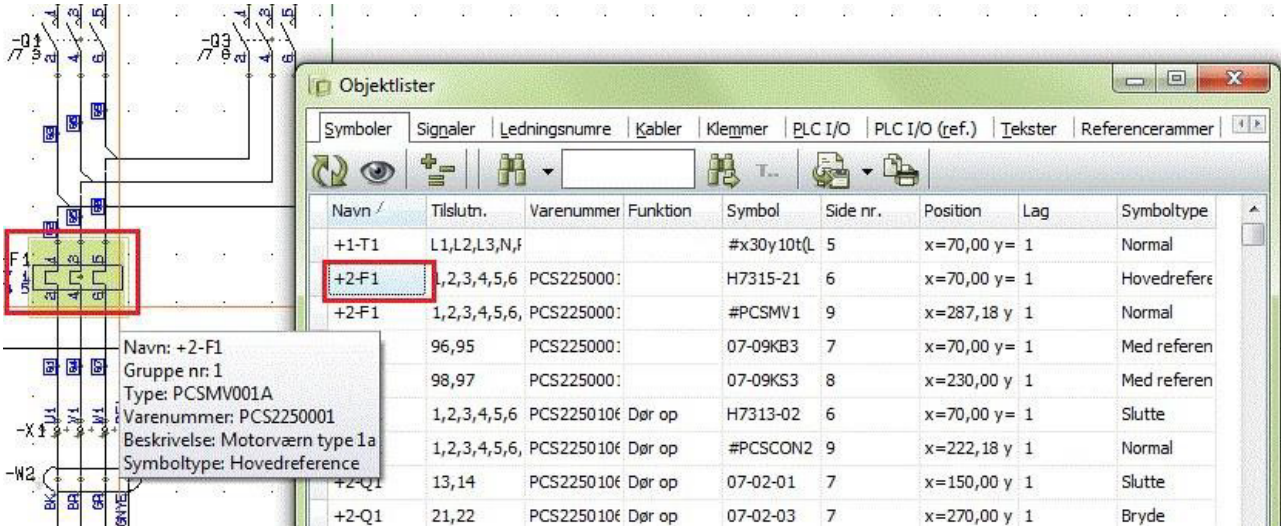

#### **Søke i objektlisten**

Du kan søke etter div – navn, forbindelse, varenummer etc. i de ulike objektene i listen.

Du kan for eksempel velge NAVN og "Begynner med" (Bilde til venstre), og det vil bli markert med gult der navnet vises i listen. Du kan også velge NAVN og "Inneholder" (se bildet til høyre) og objektlisten vil vises med navnene der det du søker etter er inkludert.

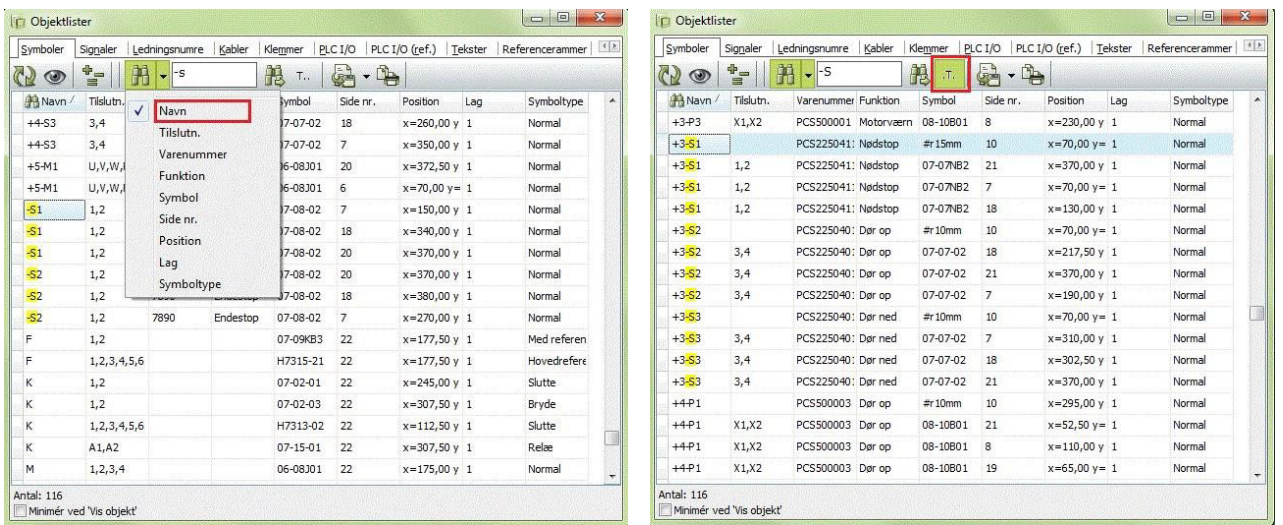

Om nødvendig kan du foreta dine egne innstillinger ved å velge felt av og på og flytte rekkefølgen rundt. Objektlisten kan med fordel plasseres på høyre side av skjermen hvis du har en widescreen-skjerm.

#### <span id="page-13-0"></span>**Informasjon om de ulike objektene**

Når du navigerer rundt i prosjektet på de forskjellige objektene, kan du se informasjon om dem når du klikker på dem.

Du kan enten slå på automatisk kommandobytte (lyn) eller bytte mellom linje (L for ledning), symbol (S) eller tekst (T) selv. Du kan enten klikke på ikonene eller trykke inn snarveiene på tastaturet.

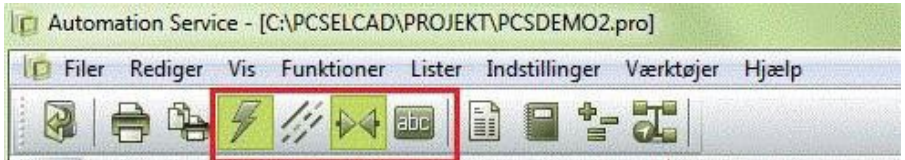

Når du klikker på et symbol, får du informasjon om komponenten i et popup-vindu:

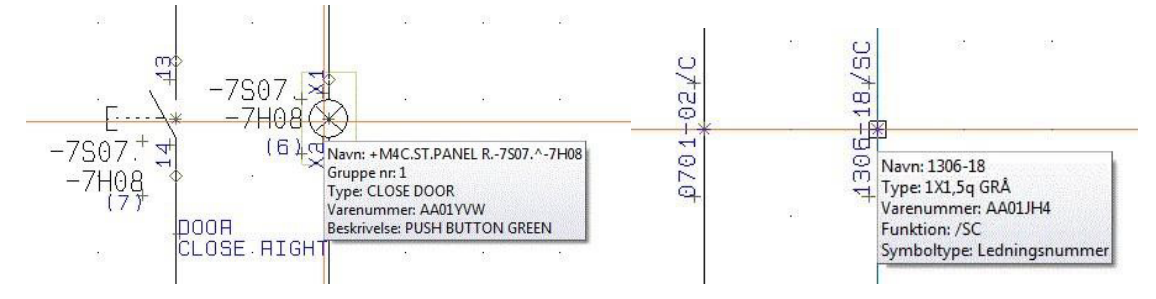

Når du klikker på en linje, får du informasjon om linjen – hvis det er noen. Vær oppmerksom på at linjenumrene er symboler.

På samme måte kan du også klikke på en tekst.

#### <span id="page-14-0"></span>**Merket lag og synlige lag**

Skjemaet kan være i flere lag. Du finner lagknappen i den vertikale verktøylinjen:

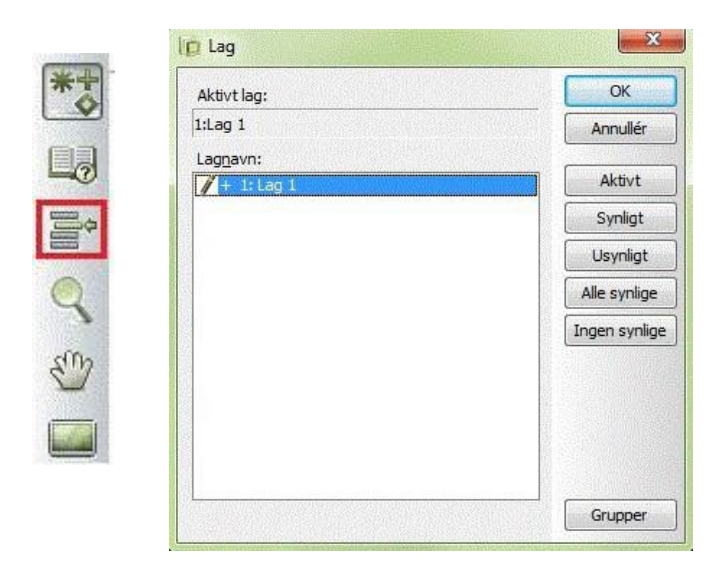

Når du klikker på lagikonet, kommer du inn i denne dialogboksen. Som standard er den satt til å vise bare aktive lag, og derfor vil du ofte bare se ett lag som dette.

Hvis siden inneholder mer enn ett lag og du må navigere til et annet lag, kan du *Dobbeltklikk* laget du vil bruke, *eller* klikk Aktiv etterfulgt av OK.

### <span id="page-15-0"></span>**LISTER TIL ARKIVERING**

#### <span id="page-15-1"></span>**Skrive ut lister og labeler**

Du kan skrive ut alle typer lister i forskjellige formater. Alle lister inneholder data basert på skjemaene, og labelene er basert på data fra listene.

Hvis du vil skrive ut de forskjellige listene, velger du "Lister" og listetypen som skal skrives ut, for eksempel "Kabelliste".

Kabellisten skal inneholde kabelnavnet og eventuelt også informasjon om hvor og hvor kabelen går. Merk av for "Datafeltene" du ønsker

inkludert i utskriften, og klikk på ">" for å laste dem opp til "Felt i filen".

Velg deretter hvilket format du vil at listene skal skrives ut i.

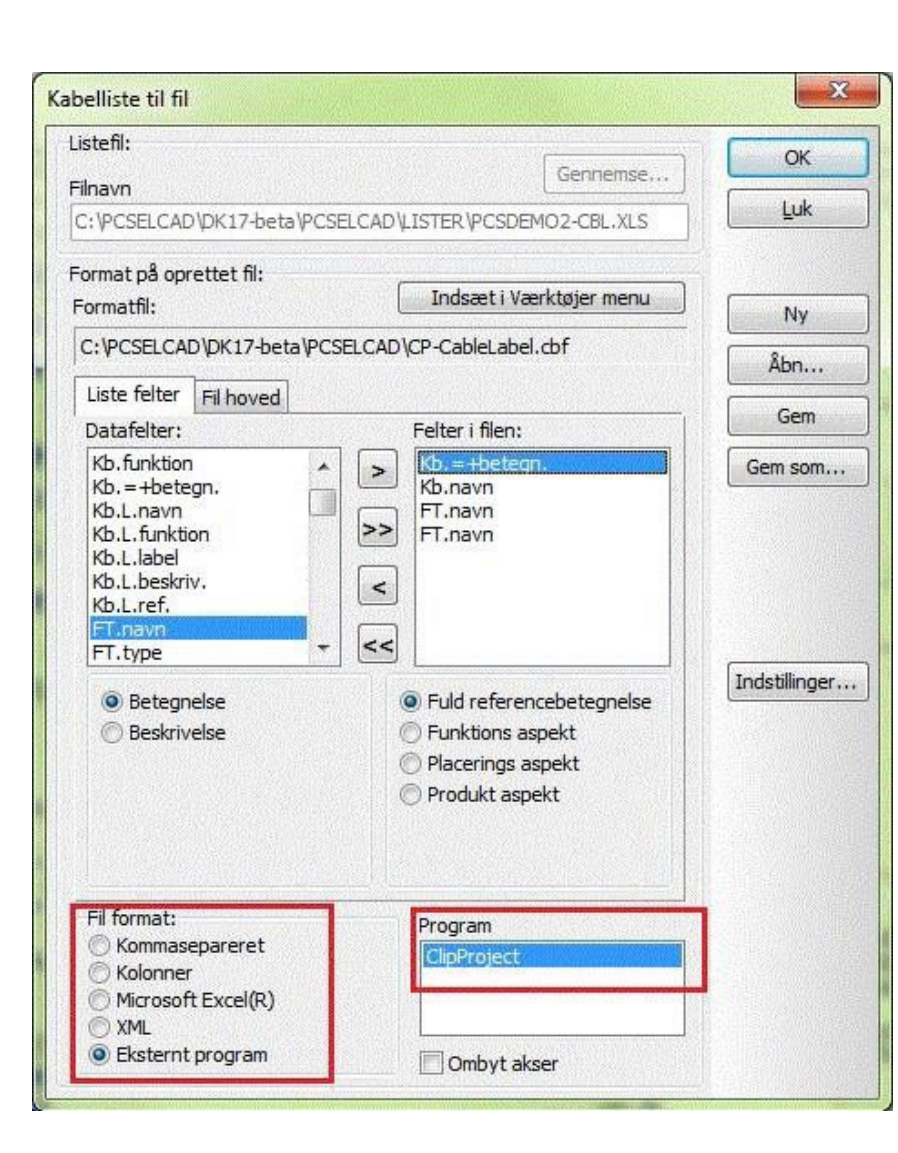

Du bør gjøre det samme hvis du vil skrive ut label.

Hvis du har installert eksterne labelutskriftsprogrammer, vil dette vises i "Filformat" som eksternt program.

Hvis du vil se hvilke programmer du har installert, kan du se "Program".

PC|SCHEMATIC Automation and Automation Service kan grensesnitt direkte med ClipProject og M-Print PRO.

Hvis du vil vite mer om labelutskrift, kan du lese mye mer i det lille heftet "Merking og Labelling".

#### 17 - [C:\PCSELCAD\PROJEKT\PCSDEMO2.pro]

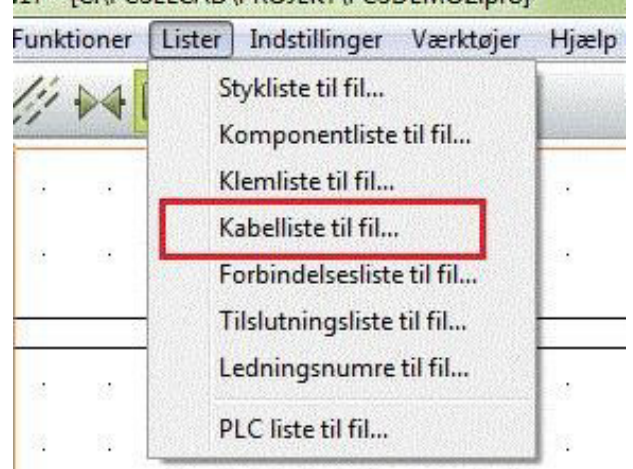

### <span id="page-16-0"></span>**INNSTILLINGER**

#### <span id="page-16-1"></span>**Prosjektdata**

Under Innstillinger og prosjektdata, eller ved å klikke på boken, kan du se diverse informasjon om

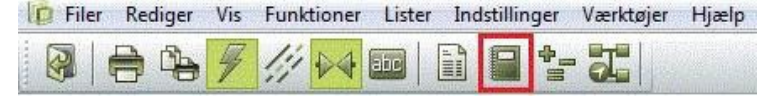

Prosjekt. Dette er også de tingene du kan se i tegnehodet

#### <span id="page-16-2"></span>**Sidedata**

I tillegg til innholdet som er på siden som skjemaer, kan det også være andre data som er interessante i fmtjeneste og

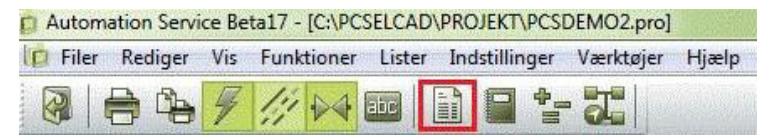

vedlikehold av prosjektet. Disse finner du under Sidedata-ikonet.

Den første delen inneholder data som mer eller mindre også finnes i tegningshodet.

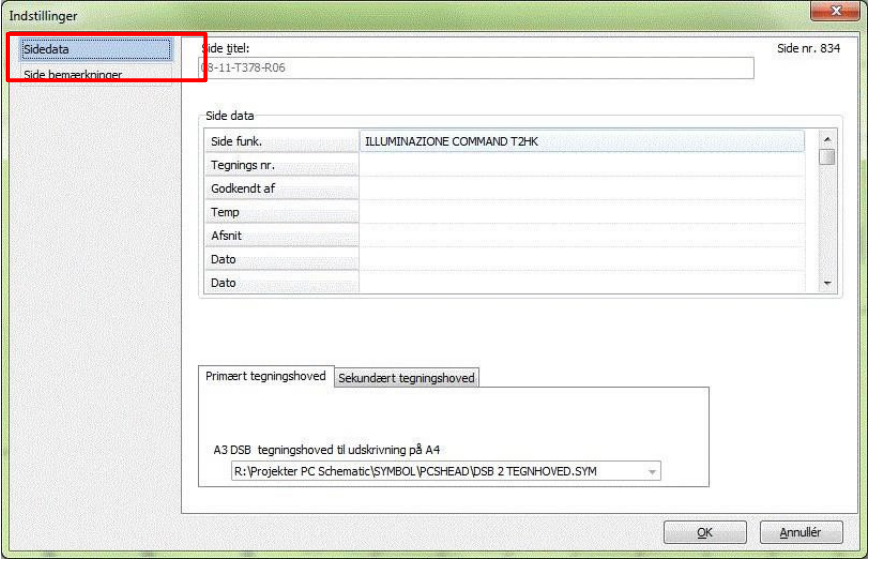

#### <span id="page-16-3"></span>**Sidebemerkning**

Den andre delen kan inneholde et mer detaljert notat om siden.

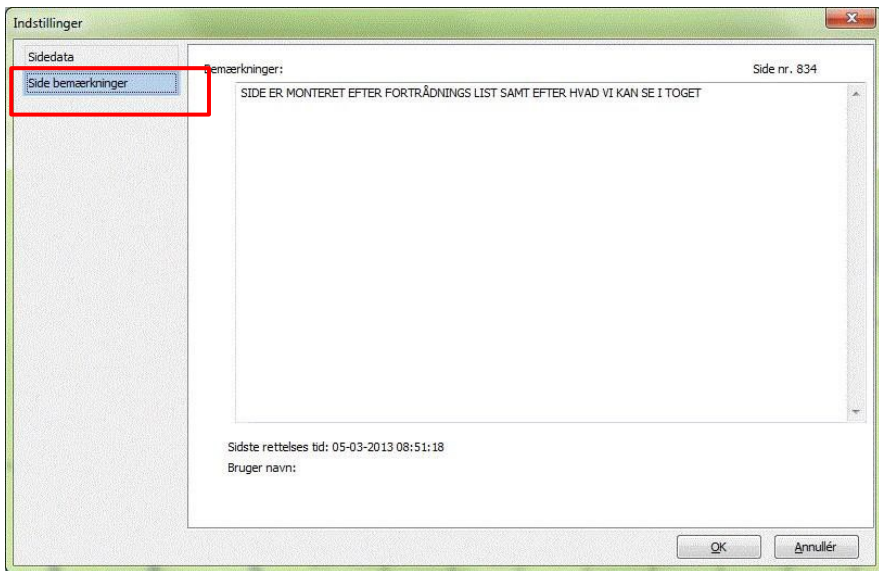

#### <span id="page-17-0"></span>**Database**

Du kan tilkoblinget komponentdatabase ved gå i Settings – Database – Tilkoblet.

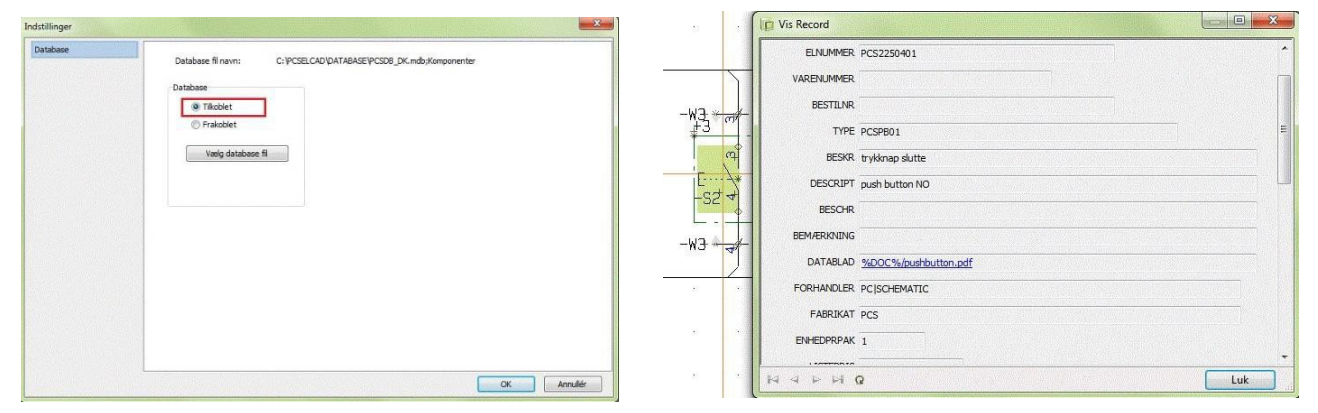

Når du har koblet til en database, kan du høyreklikke på et symbol i skjemaet, klikke Åpne og dermed gå inn i komponentdatabasen og få mer informasjon om komponenten.

#### <span id="page-17-1"></span>**Bytt språk**

Hvis du vil endre språket underveis, gå til Innstillinger  $\rightarrow$  Snarveier... Bytt språk

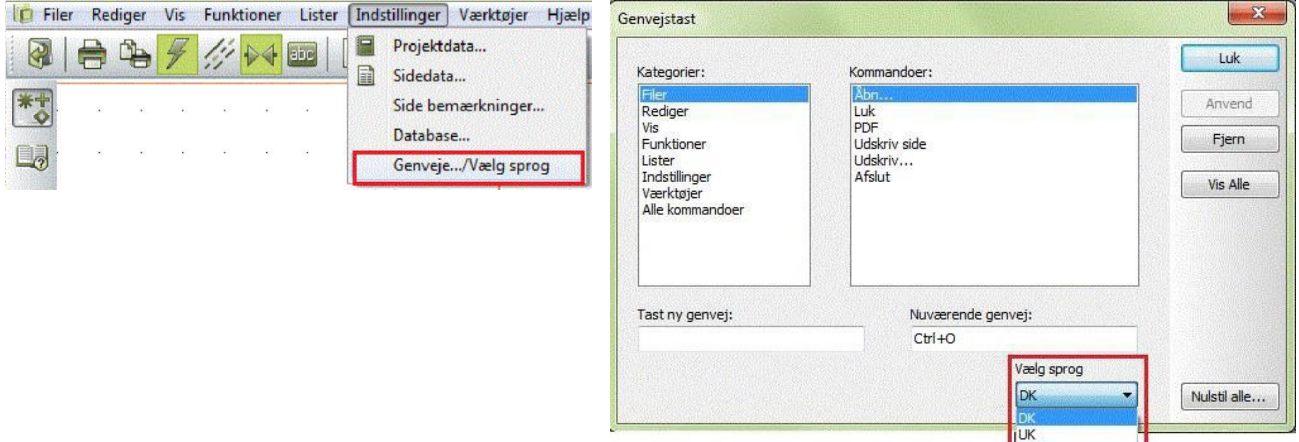

### <span id="page-18-0"></span>**PDF**

#### Eksportere til PDF

Du kan eksportere et prosjekt til en PDF-fil. I dialogboksen "PDF-eksport" kan du velge hva som må være aktiv i PDF-filen - sjekk og trykk OK.<br>In Automation Service Beta17 - [CAPCSELCAD\PROJEKT\PCSDEMO2.pro]  $\sim$ 

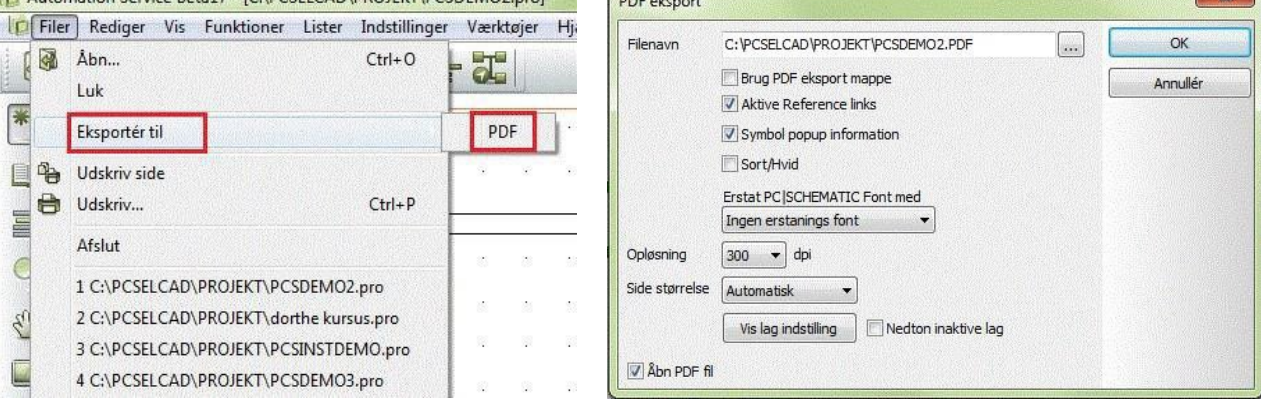

### **REFERANSEPUNKTER**

#### <span id="page-19-0"></span>**Aktivere eller deaktivere referansepunkter**

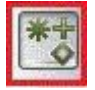

Hvis du noen ganger synes det er vanskelig å lese tekster i skjemaet, spesielt i nærheten av symbolene, kan du slå av referansepunktene . Klikk ikonet for å slå referansepunkter av og på. Lag en snarvei til denne knappen hvis du bruker den ofte.

#### <span id="page-19-1"></span>**Endre fargen på referansepunkt**

Du kan endre fargen på referansepunkteners Filer Rediger Vis Funkti

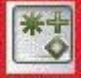

Klikk ikone Referansepunkter.

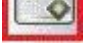

Klikk på farger og du har nå

Mulighet for å velge alle farger

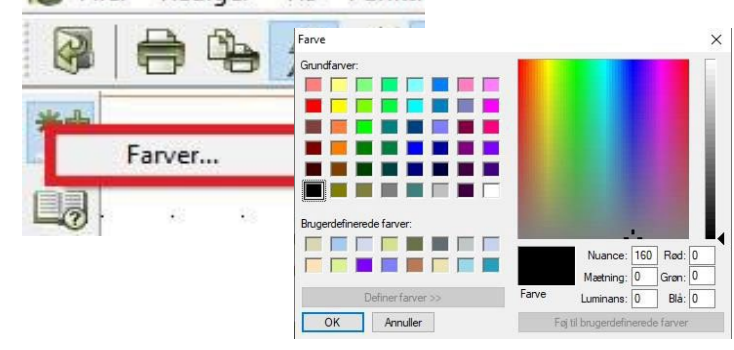

#### <span id="page-20-0"></span>**Egne snarveier**

Det anbefales å lage din egen snarvei hvis det er noen kommandoer du bruker mye. Finn menyen der kommandoen er plassert.

I dette tilfellet i Vis-menyen. Gå deretter til Innstillinger og snarveier.

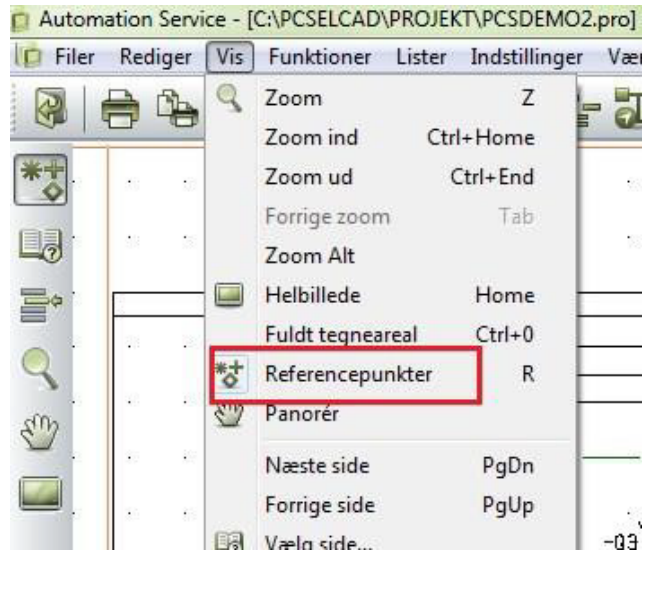

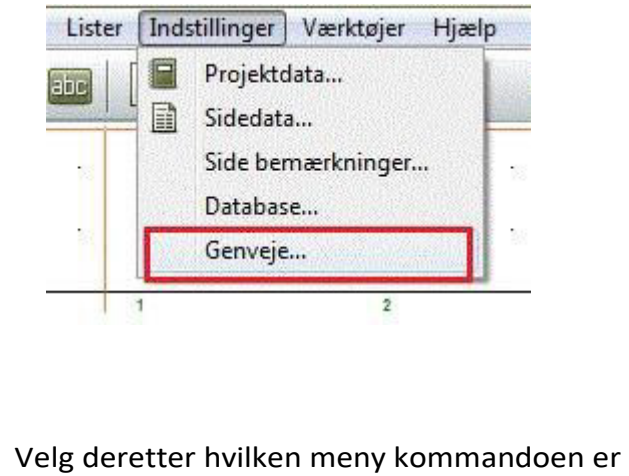

plassert i, og deretter hvilken kommando som skal ha en snarvei. Skriv inn snarveien i " Tast ny snarvei". Hvis kommandoen allerede har en snarvei, vil dette

vises i feltet til høyre "Nåværende snarvei". Hvis snarveien din allerede brukes til noe annet, vises dette nederst i dialogboksen "For tiden brukt til:"

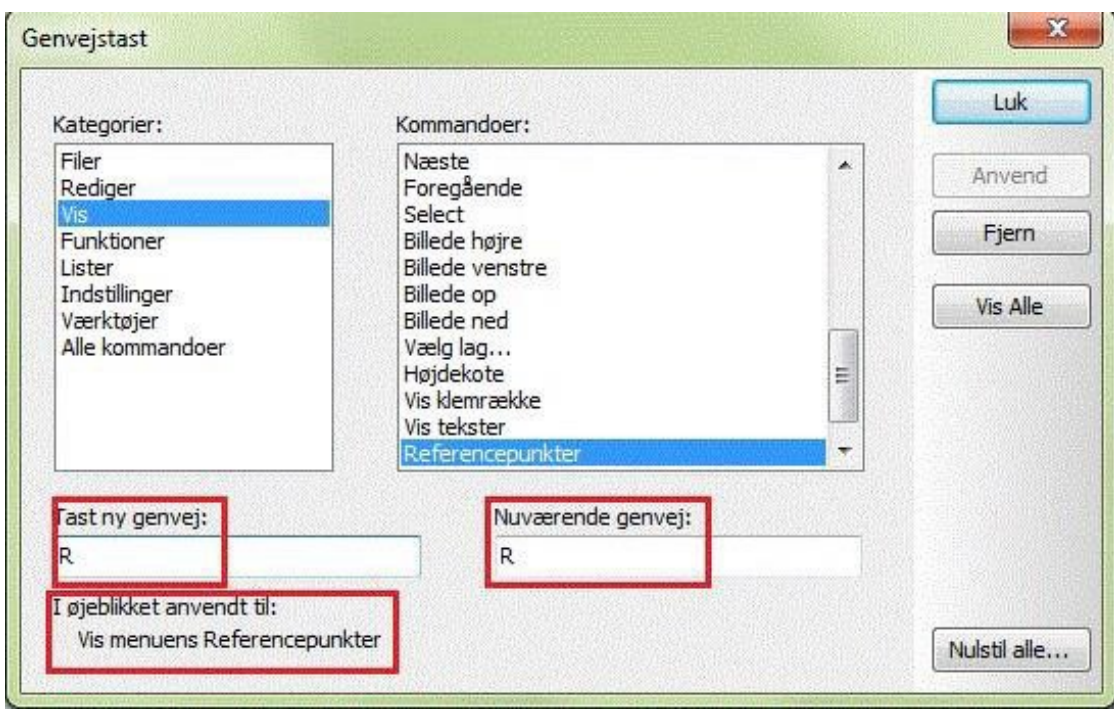